## **User Manual**

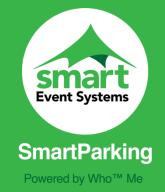

For more information please visit <a href="https://www.smarteventsystems.co.uk/">https://www.smarteventsystems.co.uk/</a>

Owing to internal architecture this app is only currently available on the Android platform. To download SmartSafe please visit the Google Play Store.

### 1. Homepage

Once you have launched the app, our homepage will appear where you will see a menu bar that reads: 'DISCOVERY', 'RECEIVING', 'SENDING' and 'FAQS'.

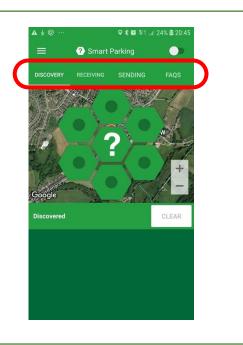

### 2. Enter your information

Next, click on the 'SENDING' button on the menu bar.

Here, you can enter your information such as:

- Vehicle Registration
- Car Park Designation
- Event Role
- Mobile number
- Fmai
- Any other important notes

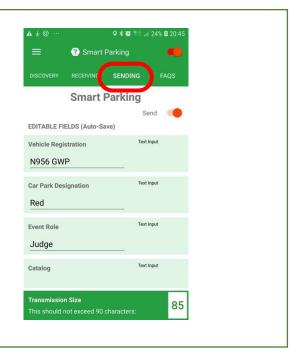

# 3. Turn on your location and reveal your status

Once you have entered your information, activate the Discovery Service by tapping the button on the top right-hand corner of the page.

Once switched on, it will turn red and sound an alert activation noise.

This will then reveal your location to those around you and update them with your information.

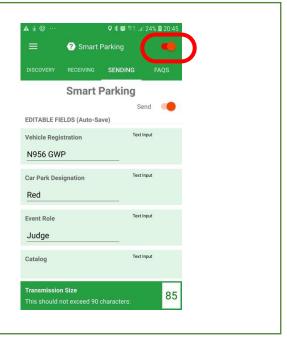

### 4. View others around you

Next, click the 'DISCOVERY' button on menu, you will then be taken back to the homepage where you will see a map which pinpoints those around you.

Below the map in the green box, a list of names will appear. This is a list of people that the app has identified around you.

After selecting a person you are able to see the individuals' status, as inputted by them in — the app.

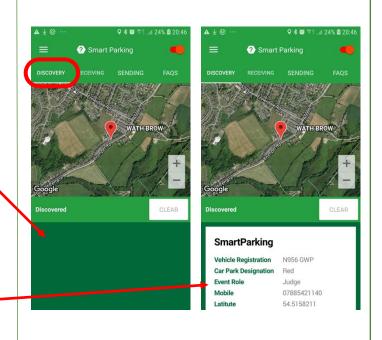

#### 5. View individual screens

Tap on a result in the Discovery page to view an individual's modal page.

Here you will be able to:

- Zoom in on the individual
- Screenshot their information
- View additional meta data

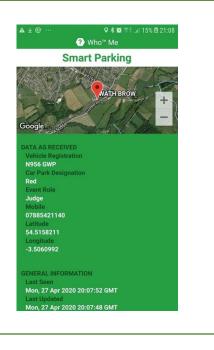

### 6a. Change settings

Should you wish to change any settings, simply click the three lined icon button, located on the top left-hand corner of the app.

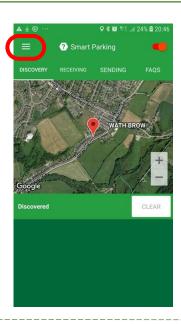

**6b.** Another menu bar will appear on the left-hand side, select the settings option.

Here you will be able to adjust:

- Sound
- Maps
- Broadcast receivers

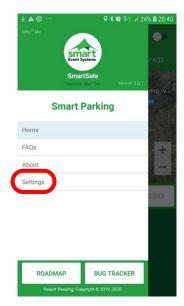

**6c.** This will bring you to the settings page.

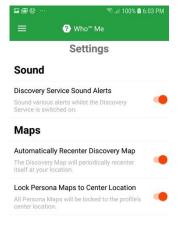

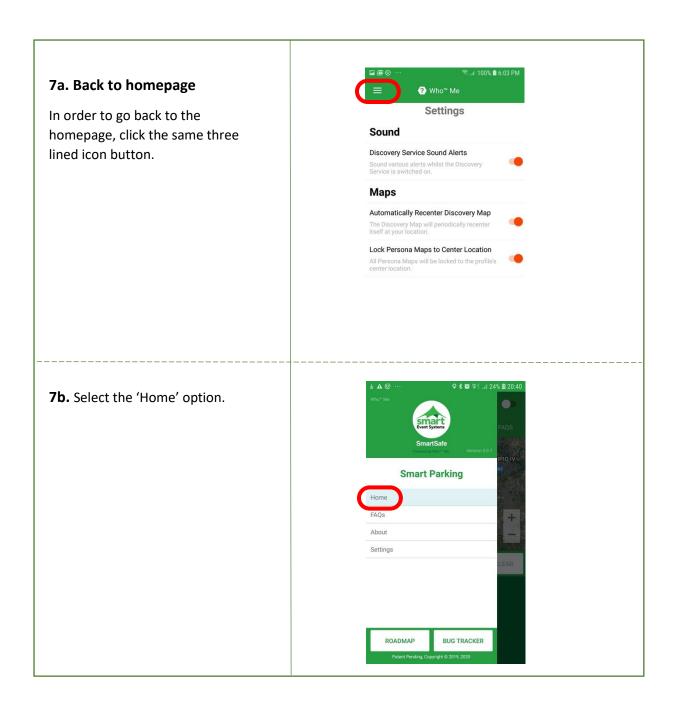